# HE

# **REVISTA DIGITAL** "INVESTIGACIÓN Y EDUCACIÓN"

### **NÚMERO 19**

**SEPTIEMBRE DE 2005**

**Volumen II**

**ISSN 1696-7208**

"Una parte importante de la preparación de nuestros alumnos es el uso de herramientas CAD para el dibujo, aquí podrás aprender el uso de una ellas con las ventajas de ser gratuito y ocupar muy poco espacio."

#### *1.- Introducción.*

Desde el principio de los tiempos el hombre se ha expresado a través de sus dibujos, incluso antes de expresarse mediante la lenguaje escrito, prueba de ello podremos encontrarlo en las Cuevas de Altamira.

Con el paso del tiempo el dibujo se convirtió en algo mas que una forma de expresión, gracias a los avances tecnológicos en el campo de la arquitectura o ingeniería paso a ser una forma de comunicación, de forma que podría quedar constancia escrita de cualquier edificio, artefacto, etc. que se deseara desarrollar.

Esto desemboco en la aparición de distintas disciplinas en el campo del dibujo que podríamos dividir en dos grandes bloques, artístico y técnico. Es este último el que mas nos interesa.

Dentro del dibujo técnico existen varias disciplinas tales como el diedrico, isométrico, caballera, etc. que con el paso de los tiempos se han ido desarrollando. En un principio el desarrollo de estos dibujos se realizaba a mano con la ayuda de lápices, rotuladores, reglas, etc. Fue con el desarrollo de la ingeniería informática y del software cuando el dibujo dio un salto cualitativo importante, haciendo que el desarrollo y diseño mediante el dibujo técnico sea mas rápido y efectivo.

Los programas o el software que permitieron este cambio en el dibujo técnico fueron los programas C.A.D, que viene de las siglas en ingles **Computer Assisted Draw**, que significa **diseño asistido por computadora**. Los mas conocidos son, por ejemplo, AutoCAD, 3D max , 3D Studio, etc. Todos estos programas necesitan una licencia que supone un gasto al usuario.

Existen otros programas de diseño asistido CAD que por el contrario son gratuitos, no tienen la misma potencia y posibilidades que los anteriormente nombrados, pero para el

dibujo técnico al nivel de estudiantes o para personas que comiencen en el dibujo no tienen nada que envidiar. Este es el caso del programa que a continuación veremos. Se trata del **CadStd** que es de carácter gratuito en la versión Lite y bajo licencia la versión Pro, que pueden descargarse desde la pagina **www.cadstd.com/** tanto la versión gratuita como la que esta bajo licencia.

#### *2.- Primer contacto.*

Lo primero será tener una primera visión de lo que es el programa, en la siguiente imagen podemos ver con detalle el escenario de trabajo que nos ofrece el CadStd en su versión Pro (nosotros manejaremos la versión Lite)

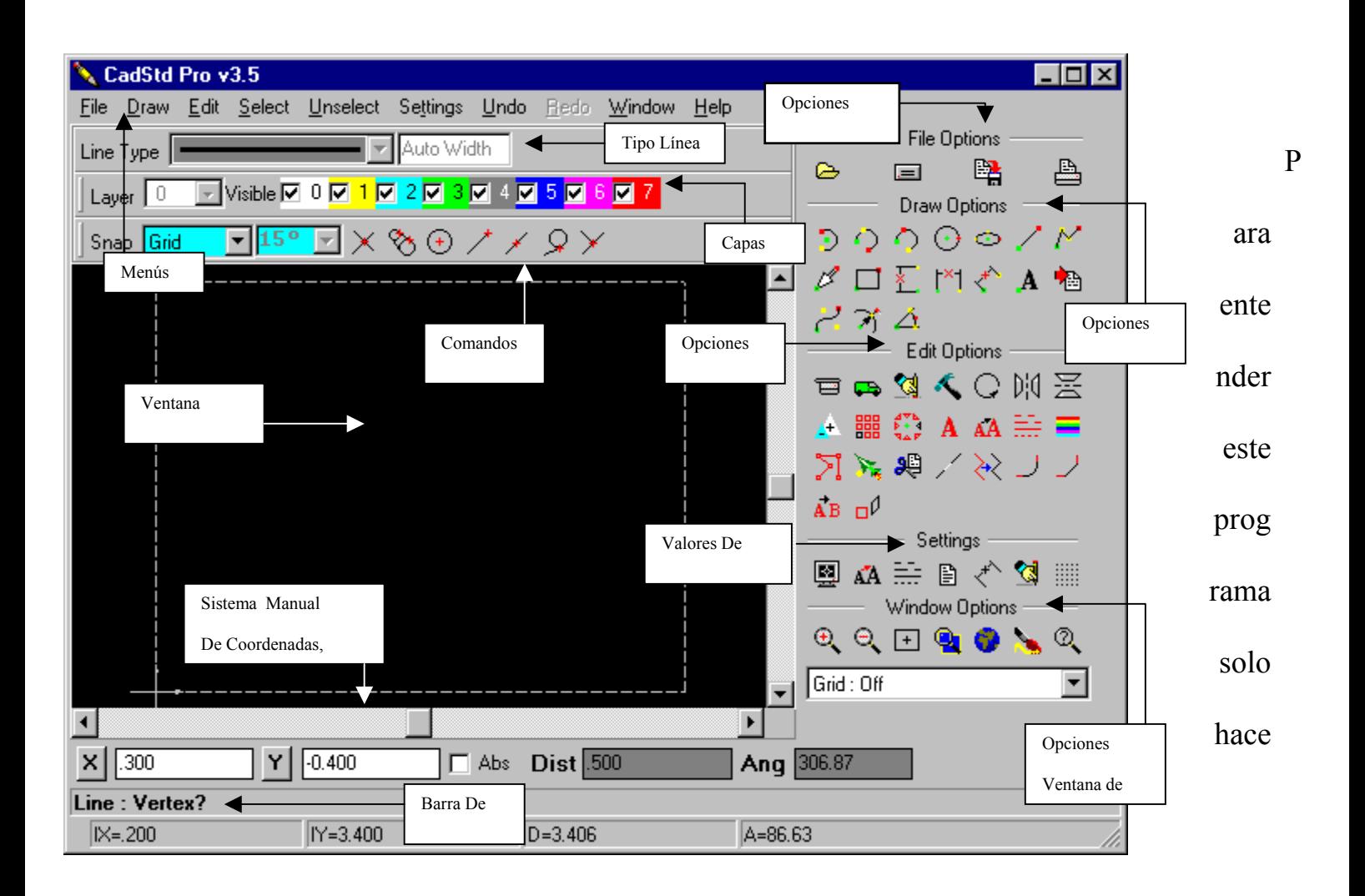

falta un poco de práctica y probar cada función y cada comando hasta dominarlos con soltura. Una vez conseguido será fácil desarrollar nuestros diseños de dibujo técnico.

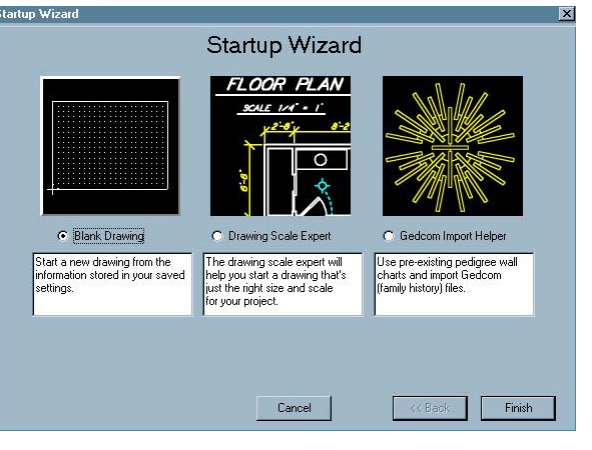

Ventana de Startup Wizard

Lo primero que nos encontraremos cuando iniciemos el programa será una pantalla que nos dara dos opciones. La primera sera cancelar (CANCEL), de forma que nos encontratemos directamente en la pantalla de dibujo. La otra opción será STARTUP WIZARD para la cual tendremos que elegir el boton de

siguiente (NEXT). Una vez pulsado dicho boton aparecera una ventana que nos da a elegir entre tres opciones, de las cuales la tercera no podremos usar en su totalidad en esta versión Lite, por lo que no hablaremos de ella.

Las otras dos opciones serán BLACK DRAWING y DRAWING SCALE EXPERT. En la primera comenzaremos un dibujo en blanco con las configuraciones que hubieramos guardado anteriormente para la ventana de trabajo. En la segunda opción nos da la posibilidad de acotar nuestro dibujo. Podremos elegir tipo de papel que usaremos para la futura impresión, ajustando la pantalla de trabajo a las medidas de este (A4, A3, etc.), unidad de medida de nuestro proyecto (metros, milimetros, etc.) y las dimensiones máximas de anchura y altura del dibujo.

Piensa en siete folios transparentes e imagina que  $\frac{1}{\left|\frac{1}{\left|\frac{1}{\left|\frac{1}{\left|\frac{1}{\left|\frac{1}{\left|\frac{1}{\left|\frac{1}{\left|\frac{1}{\left|\frac{1}{\left|\frac{1}{\left|\frac{1}{\left|\frac{1}{\left|\frac{1}{\left|\frac{1}{\left|\frac{1}{\left|\frac{1}{\left|\frac{1}{\left|\frac{1}{\left|\frac{1}{\left|\frac{1}{\left|\frac{1}{\left|\frac{1}{\left|\frac{1}{\left|\$ en cualquiera de ellos. Al mirar a través de ellos veremos los Desplegable dibujos superpuestos. De igual forma trabaja CadStd, mediante distintas capas o Layer, podemos dibujar en cualquiera de ellas sin mas que elegirla en el desplegable de la ventana de trabajo. Desplegable

De igual forma solo veresmo las capas que desehemos en cada momento. Cada capa se caractericar por un color, que será el color con el que veamos los dibujos en esa capa.

Junto al desplegable para la elección de Capa nos encontramos con una serie de casillas que por defecto estan todas seleccionadas. Visible **V** 0 **V** 1 **V** 2 **V** 3 **V** 4 **V** 5 **V** 6 **V** 7 Selección de capas visibles Estas son las capas visibles. Sin más que picar con el

ratón sobre la casilla que deseemos haremos visible, o no, al usuario la capa en cuestión.

Es importante llamar la atención al usuario sobre una cuestion importante, no se podra desactivar la opción de visible de la capa que este activa en cada momento. De gual forma no será posible elegir como capa activa cualquiera de las que este como no visible.

Estamos preparados para dibujar, para ello **necesitaramos** necesitaramos los comandos u opciones de dibujo (Draw Option)  $\frac{\text{Rectangle}: \text{Start Corner?}}{\mathbb{R} \times \{7,000\}}$  que tenemos en la parte superior derecha de nuestra ventanta de **trabajo.** Cuando usemos cualquiera de estos comandos se nos va a <sup>barra de función</sup> solicitar una

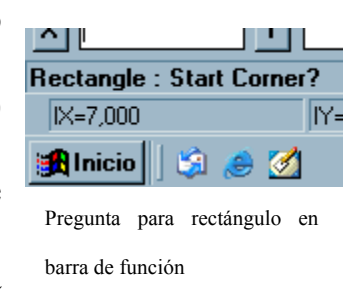

serie de datos como punto de origen, punto final, vertice, etc. En todo momento podremos ver que dato nos solicita el comando sin mas que leerlo en la Bara de Fución.

A la hora de suministrar los datos que nos solicitarán cada comando tendremos varias opciones, una será directamente con el ratón pulsando con el botón izquierdo en el punto deseado. La otra opción puede llegar a ser mas eficiente una vez nuestra soltura aumente, será suministrarlo mediante el teclado escribiendolos en las cajetillas que a tal efecto se encuentran sobre la barra de función y que podemos ver justo bajo estas palabras.

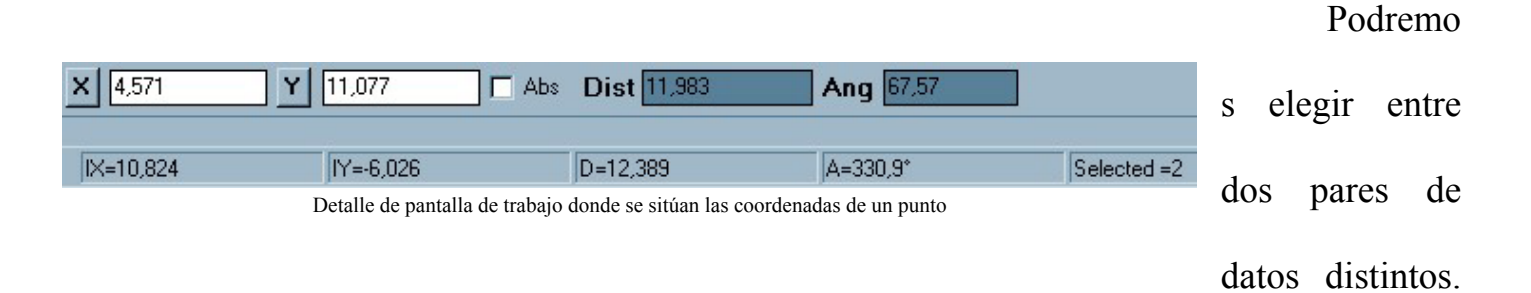

El primero consistirá en las clásicas coordenadas X eY. La segunda vendrá dada a partir de un punto inicial y mediante la distancia a ese punto y el ángulo respecto al eje positivo de las X determinar otro punto.

Bajo la barra de función el programa nos informa en todo momento de a que punto apunta nuestro raton respecto al origen de coordenadas de las dos formas posibles, mediante sus coordenadas X e Y y mediante la distancia al origen y su ángulo de inclinación respecto al eje positivo de las X. Además nos da información del número de objetos seleccionados en todo momento.

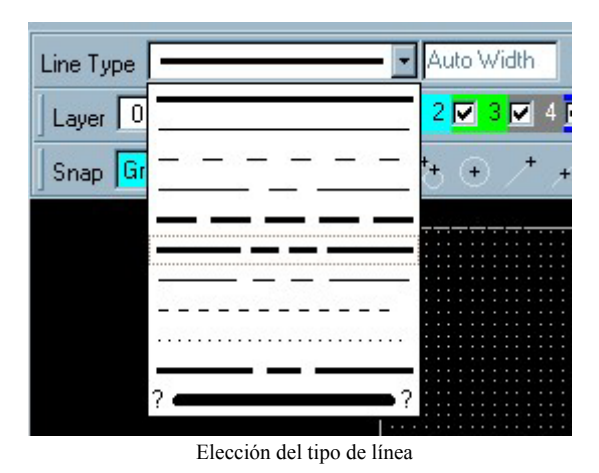

Se trata de un programa de dibujo y como tal se deberán dibujar una serie de líneas que a veces serán rectas otras curvas, etc. Pero estas líneas deben tener una serie de caracteristicas que el usuario debera determinar en cada momento según su conveniencia. Estas lineas podran ser mas o menos anchas, ser

continuas o discontinuas, la forma de discontinuidad podrá ser de una forma o de otra o simplemente querrá definir un tipo de línea para un caso determinado. Justo encima de donde elegimos la capa en la que dibujar y si es visible o no podemos observar una casilla desplegable donde tenemos varias posibilidades a eleguir, entre ellas la de definir nuestra propia tipo de línea (auto Width).

Otra de las facilidades que nos da el programa a la hora de dibujar es usar una rejilla de guia. Esta guia no solo se usará para situarnos sino que tambien podemos imponer que nuestro punto de inicio o finalizacion de cualquier elemente que dibujemos sea una de esos puntos.

Justo debajo de la zona donde elegimos capa para dibujar se encuentra una casilla desplegable que nos da 3 posibilidades, la primera (Grip) obliga a que ese punto sea uno de los de la rejilla.

La segunda (Angle) nos per mite eleguir  $\frac{1-\alpha}{\alpha}$   $\frac{1-\alpha}{\alpha}$  cualquier punto del plano de dibujo, solo pone limitaciones al siguiente punto siguiente punto que elijamos que a la fuerza debe tener un ángulo elección del tipo de guia con la

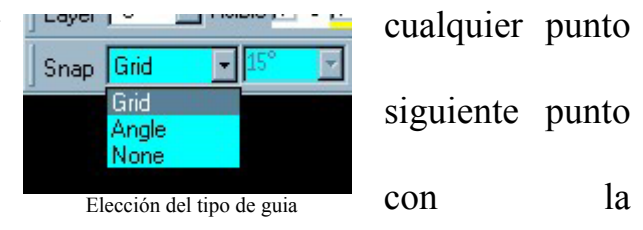

horizontal multiplo del que hayamos preseleccionado. Estos águlos son 15º, 30º, 45º, 60º, 90º.

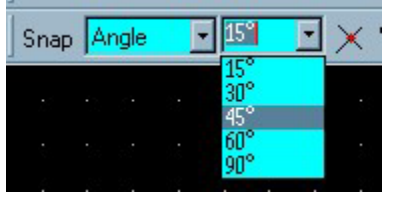

La tercera opción (None) no nos antepone ninguna restriccición a la hora de elegir cualquier punto. ¿Cuál debemos de elegir? en el momento que el usuario coja coltura con el uso

Elección del ángulo para guia

del programa sabrá cual elegir en cada momento y llegará a utilizar las tres posibilidades durante la realizacion del dibujo.

#### *3.- Opciones de Archivo.*

Antes de empezar a dibujar deberemos de conocer una serie de opciones que el programa nos permite sobre los archivos que genera. No todos se pueden seleccionar mediante los botones que se encuentran a la derecha. Aquellos que no se encuentren en ese lugar los podremos encontrar en el menú en File

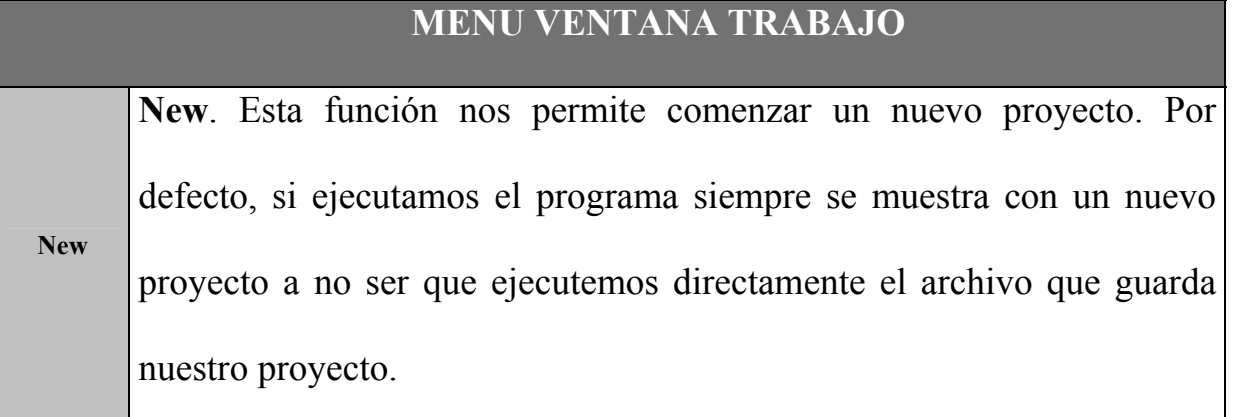

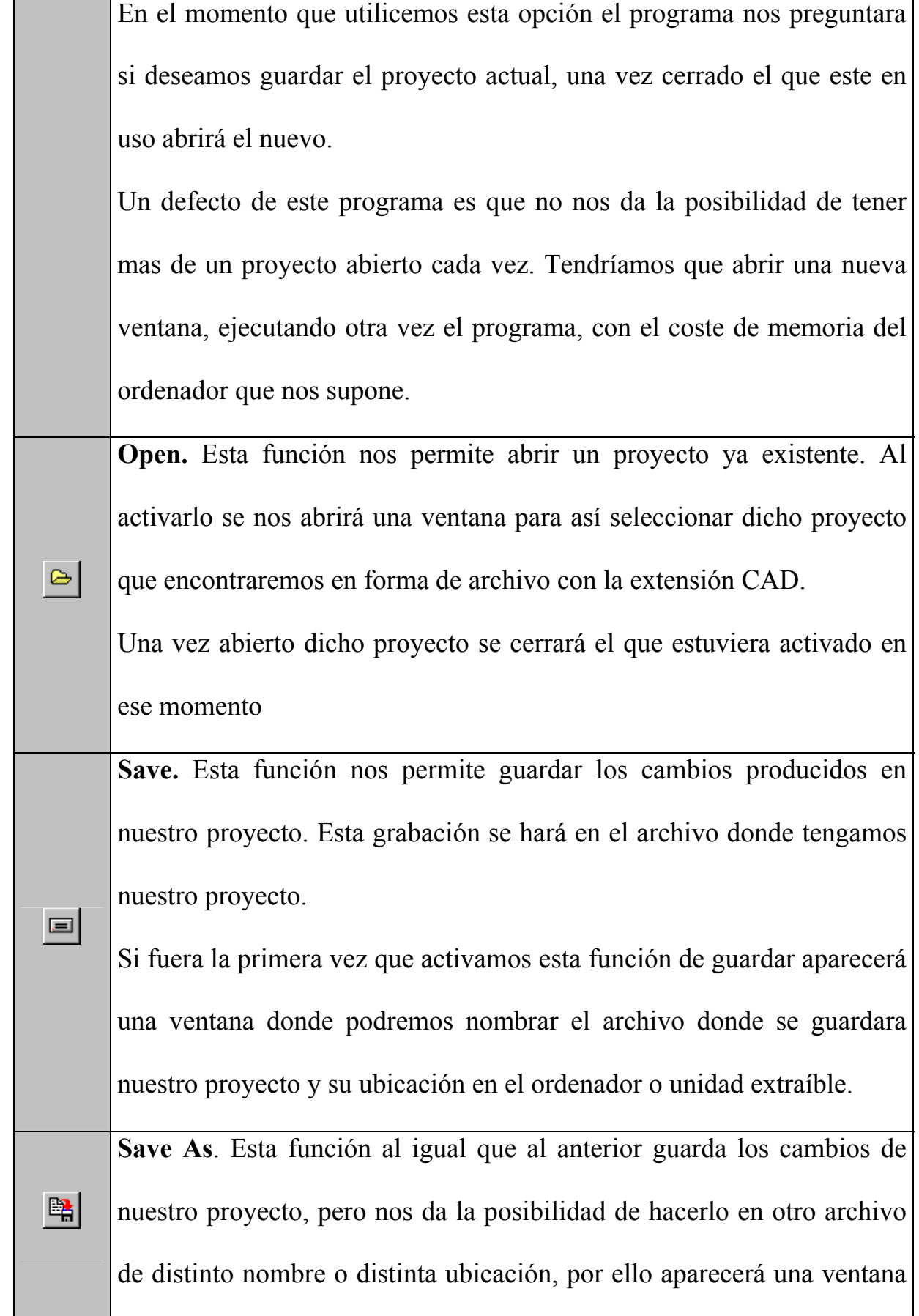

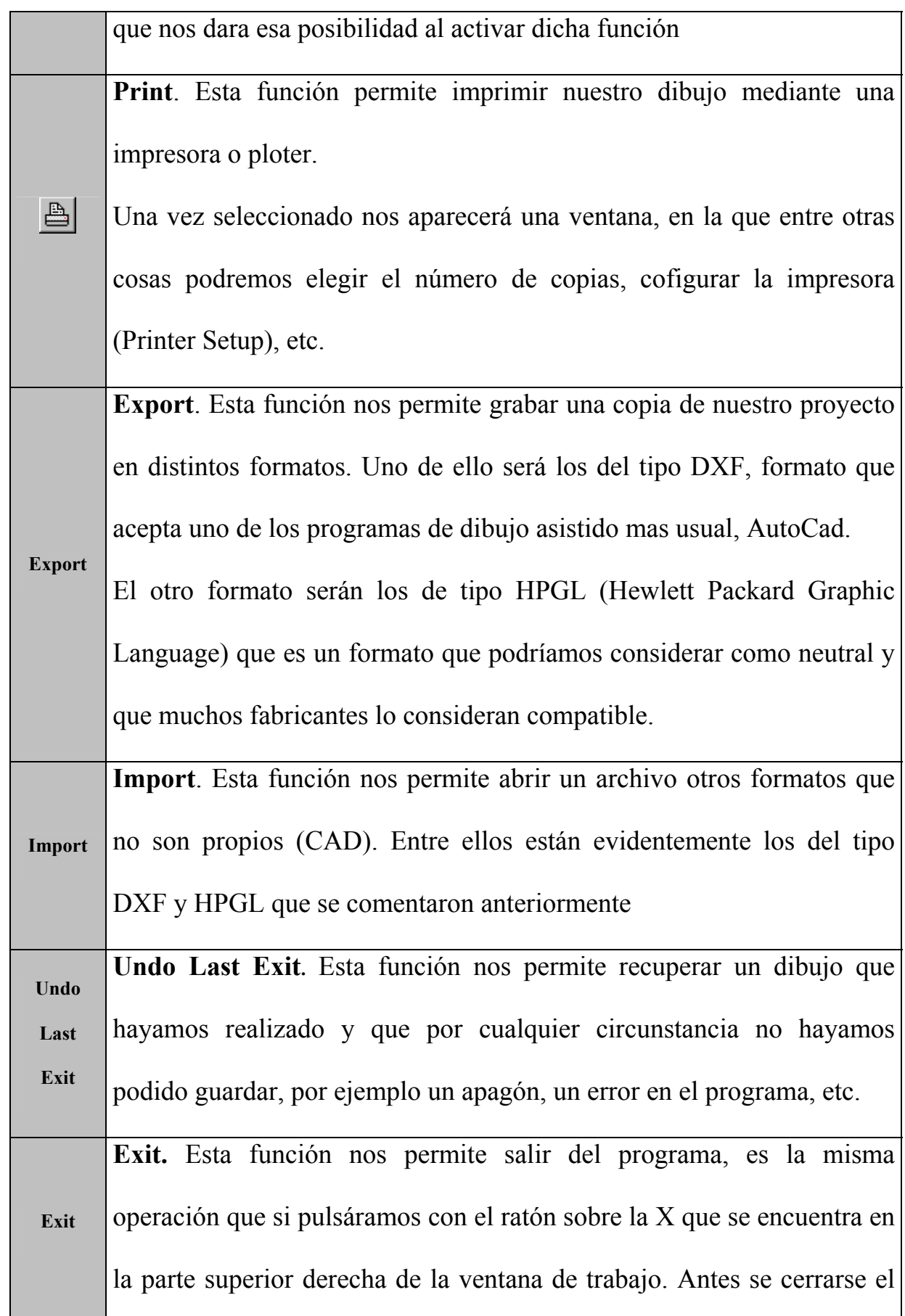

programa nos pregunta si deseamos guardar el proyecto y sus modificaciones antes de cerrar

# *4.- Valores de Configuración.*

Antes de empezar a dibujar seria conveniente configurar el programa de dibujo a las necesidades que el usuario necesite para ello deberá dar formato y valores mediante una serie de comandos que a continuación se detallan.

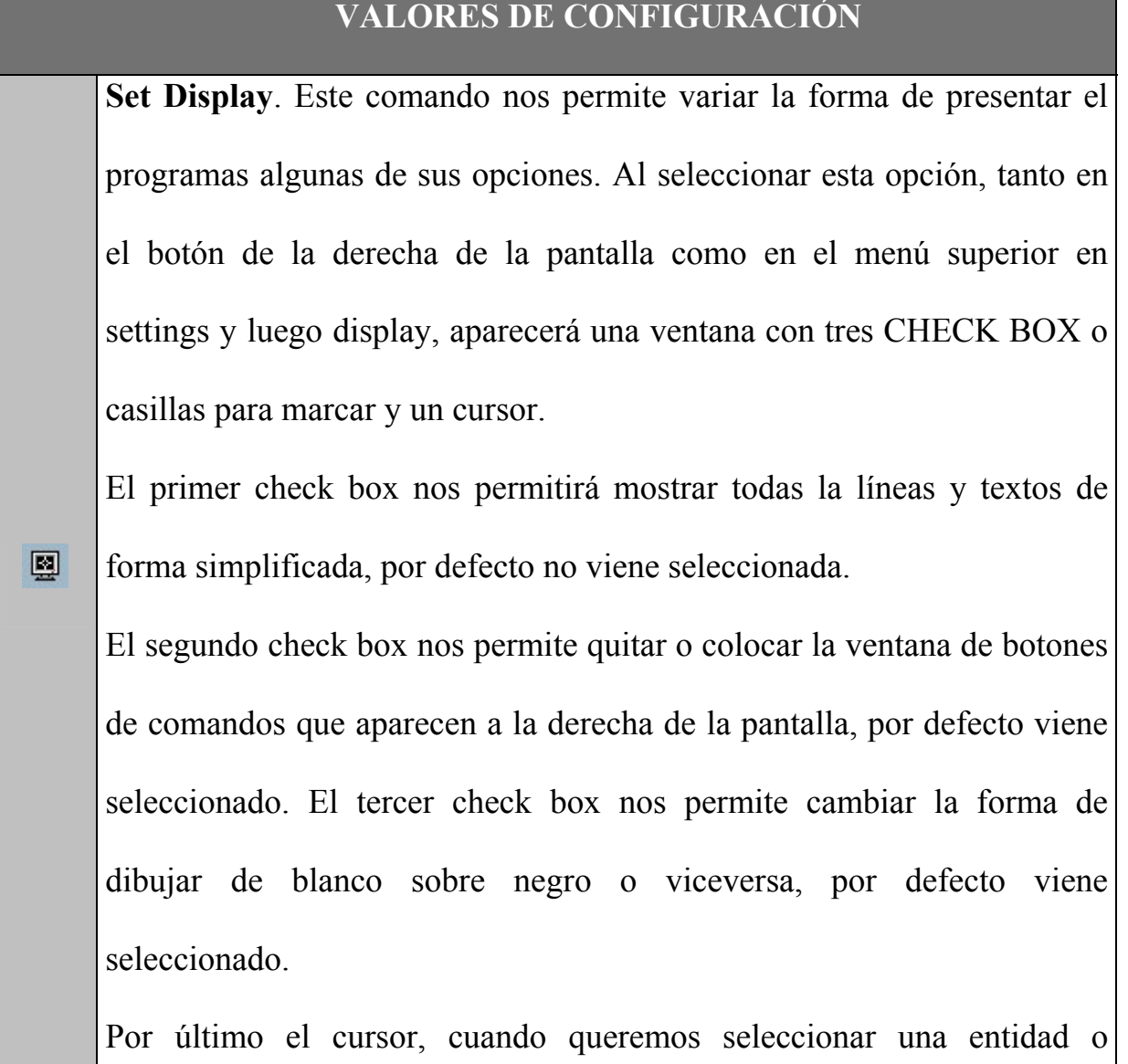

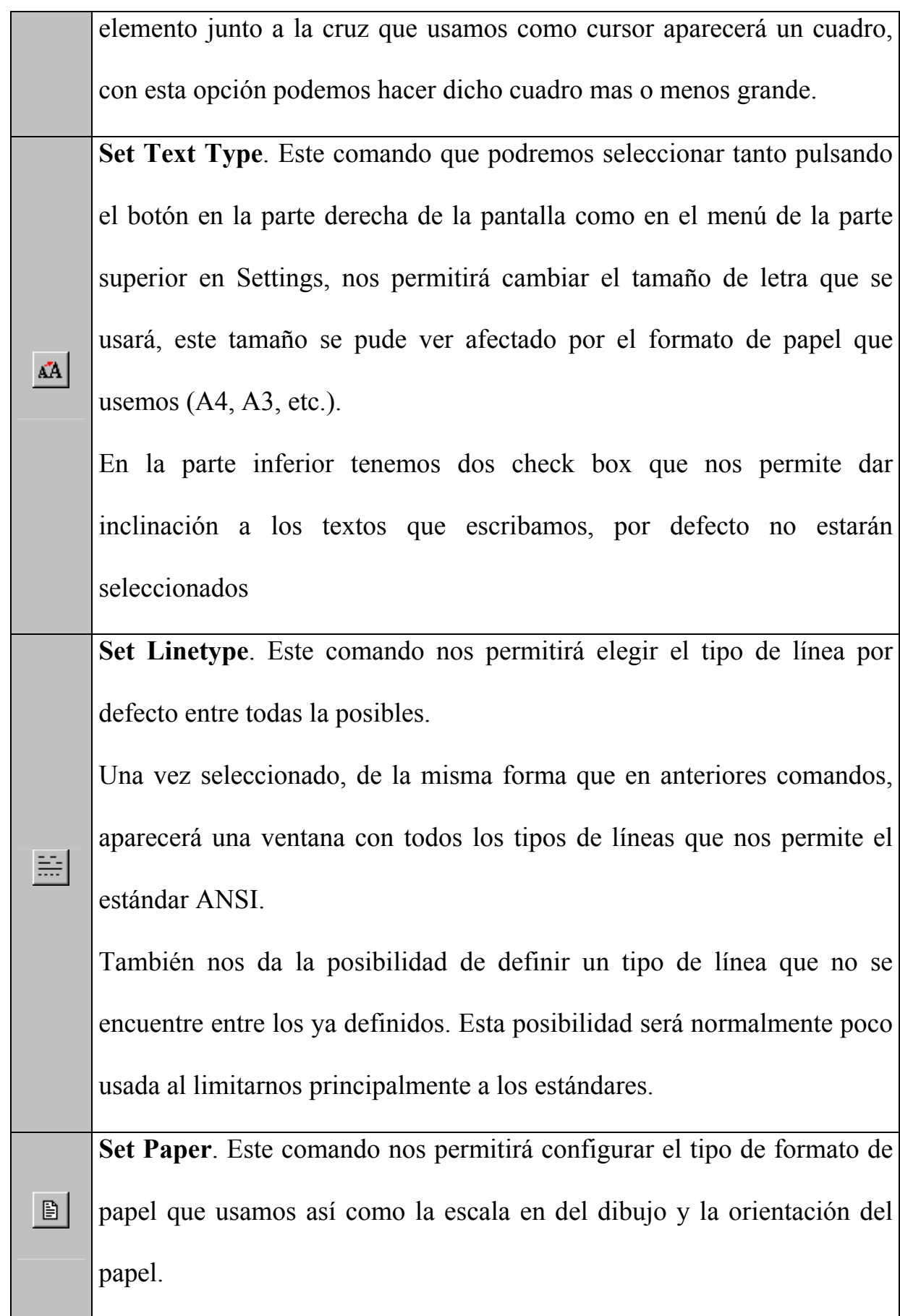

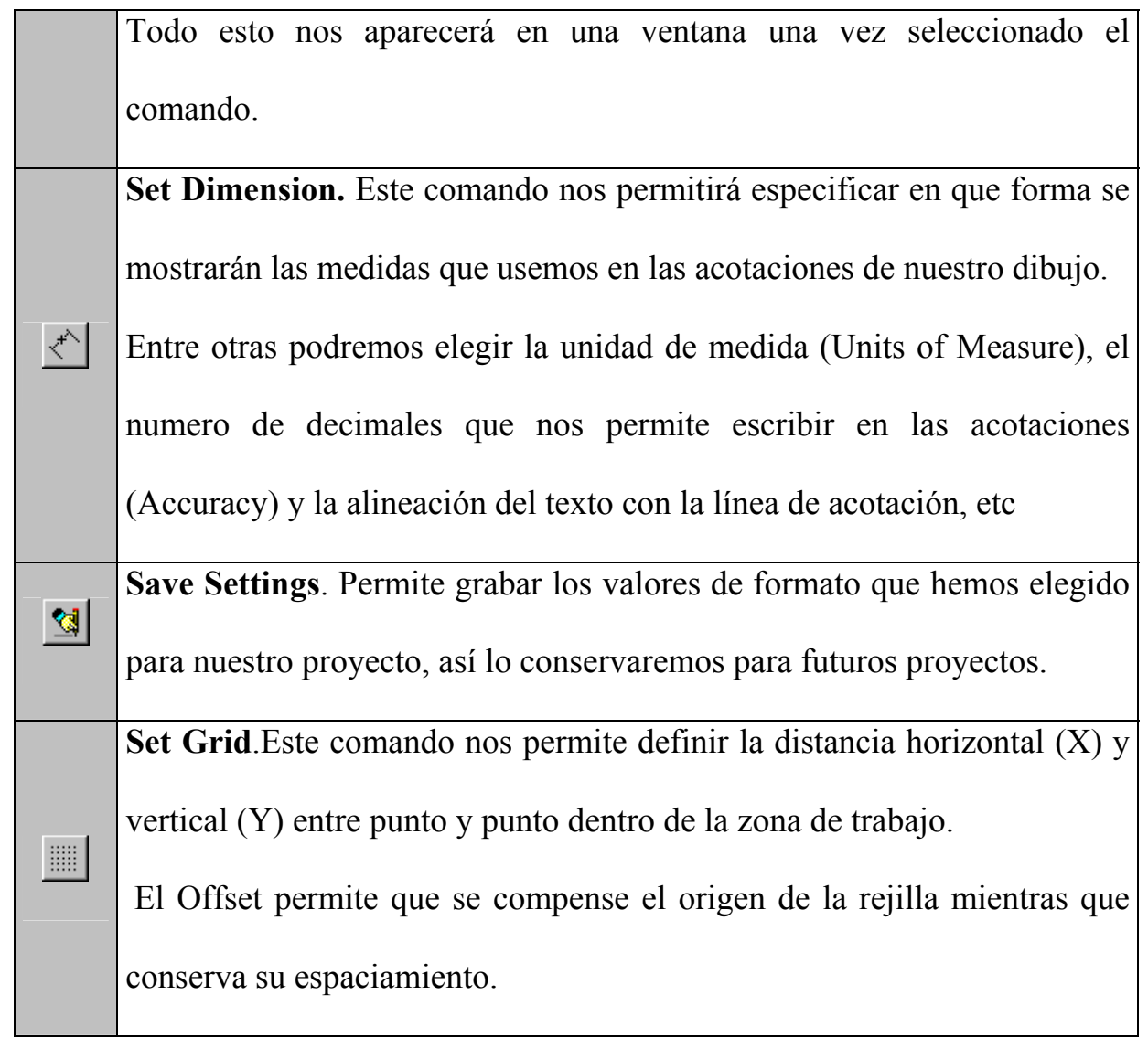

# *5.- Ventana de Trabajo.*

De igual forma que debemos configurar y dar valores y formato al programa, también podremos realizar una serie de cambios en la ventana de trabajo y adecuarla a lo que mas nos interese en cada momento

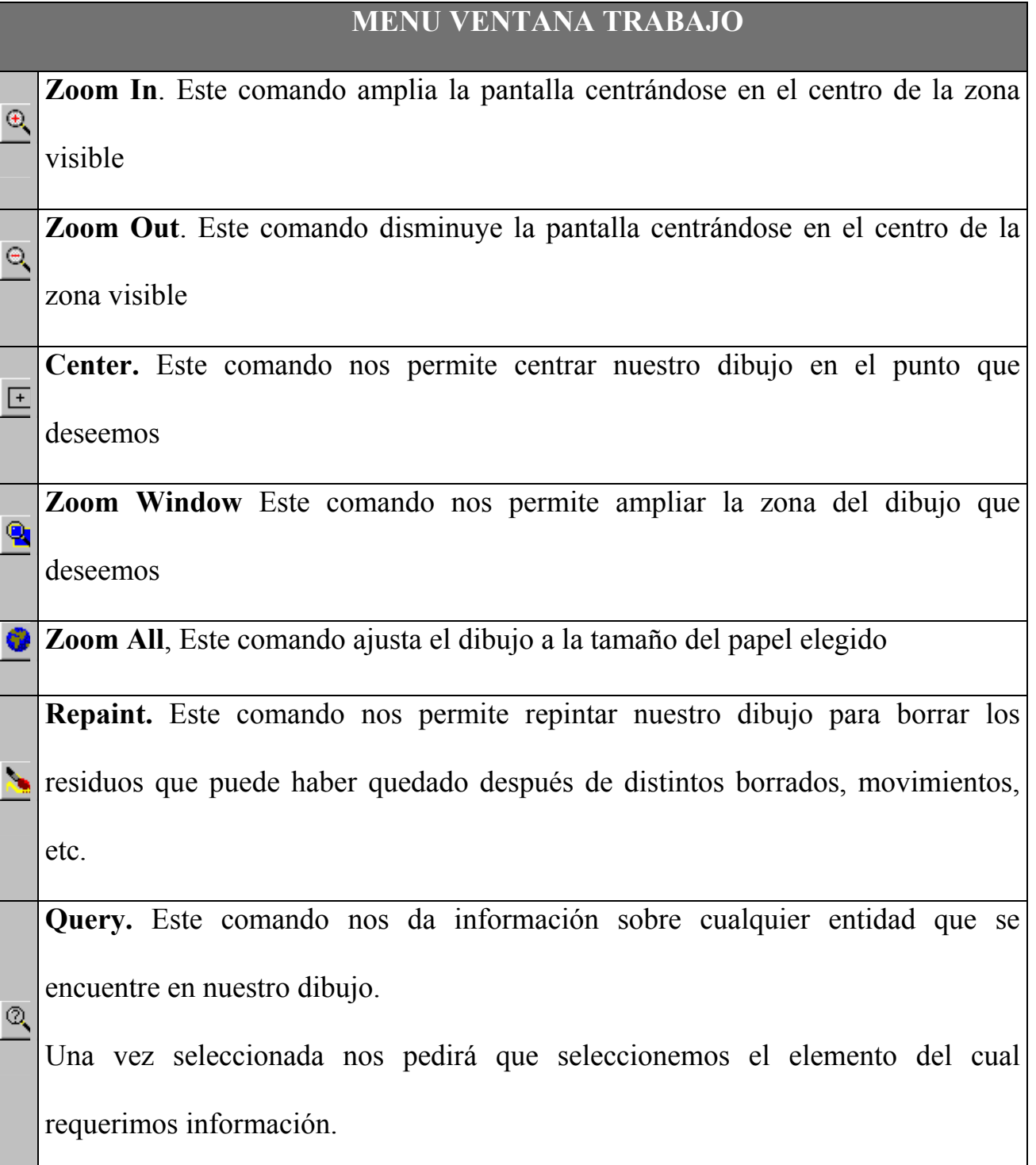

Una vez seleccionado aparecerá una ventana con toda la información solicitada, como son el área en unidades reales, tipo de línea y grosor de esta, etc.

**Grid.** Este comando nos permite activar o desactivar el entramado de rejilla que 冨 : On (Normal) tenemos en la zona de dibujo.

Este entramado se sitúa para facilitar la realización del dibujo y en el momento de la impresión no aparecerá en el dibujo final

# *6.- Opciones de Dibujo*

 $\overline{1}$ 

Lo más importante de un dibujo son los elementos de los que consta, rectas, circunferencias, etc. Para la realización de cualquier dibujo o proyecto que tengamos entre manos el programa dispone de una serie de comandos que nos permite dibujar los elementos mas simples y habitualmente mas usuales, tales como rectas, circunferencias, elipses, arcos, rectángulos, etc. de una forma muy rápida sin mas que seguir los pasos que nos indica la barra de función.

# **Comandos**

Line, Con este comando podremos dibujar una línea entre dos puntos que indiquemos. Para utilizarlo, primero presionamos sobre el comando o lo seleccionamos en el menú DRAW, después tendremos que señalar el comienzo y el fin de la recta.

Una vez hecho la línea se pintara sola y comienza otra línea en el final de la

ya pintada. Esto ocurre por si queremos seguir pintando líneas, solo tendremos que marcar el punto final. Si no queremos seguir pintando bastara pulsar el botón derecho del ratón para liberar el comando.

Previamente deberemos elegir el tipo de línea en el comando **Set Line Type** o en la ventana **Line Type,** que mas tarde veremos.

**Circle**, Con este comando podremos dibujar una circunferencia. Para utilizarlo, primero presionamos sobre el comando o lo seleccionamos en el menú DRAW, posteriormente habrá que suministrarle dos puntos, el primero de ellos será el centro y el segundo para indicar el radio.

 $\odot$ Una vez pintada la circunferencia, la función seguirá activada para continuar dibujando circunferencias, para liberar la función deberemos pulsar el botón derecho del ratón.

Previamente deberemos elegir el tipo de línea en el comando **Set Line Type** o en la ventana **Line Type,** que mas tarde veremos.

**Ellipse**, Con este comando podremos dibujar una elipse. Para utilizarlo, primero presionamos sobre el comando o lo seleccionamos en el menú DRAW, en ese momento habrá que suministrarle tres puntos. El primero será el centro de la elipse, el segundo será el primero de los radios de la elipse y por último, el tercer punto indicará el segundo radio y el ángulo. Estos dos últimos puntos van a decidir la forma y orientación de nuestra elipse respecto del centro. Una vez pintada la elipse, la función seguirá

 $\odot$ 

activada para continuar dibujando elipses, para liberar la función deberemos pulsar el botón derecho del ratón.

Previamente deberemos elegir el tipo de línea en el comando **Set Line Type** o en la ventana **Line Type,** que mas tarde veremos.

**Arc (Cen,Sa,Ep)**, Con este comando podremos dibujar un arco. Para utilizarlo, primero presionamos sobre el comando o lo seleccionamos en el menú DRAW, a continuación se nos pedirá tres puntos, el primero indicará el centro del arco de circunferencia, el segundo indica el ángulo, con respecto a la horizontal, donde comenzara el dibujo, y por último el tercer punto indica el punto final donde acaba dicho arco de circunferencia.

Una vez pintado el arco, la función seguirá activada para continuar dibujando arcos, para liberar la función deberemos pulsar el botón derecho del ratón.

Ð.

 $\bigcirc$ 

Previamente deberemos elegir el tipo de línea en el comando **Set Line Type** o en la ventana **Line Type,** que mas tarde veremos.

**Arc (Sp,Mid,Ep)**, Con este comando podremos dibujar un arco. Para utilizarlo, primero presionamos sobre el comando o lo seleccionamos en el menú DRAW, necesitamos en ese momento indicar tres puntos. El primero indicar el comienzo del arco, el segundo el punto media del arco que nos dará la forma final y por último el punto final donde acabará el arco.

Una vez pintado el arco, la función seguirá activada para continuar

dibujando arcos, para liberar la función deberemos pulsar el botón derecho del ratón.

Previamente deberemos elegir el tipo de línea en el comando **Set Line Type** o en la ventana **Line Type,** que mas tarde veremos.

**Arc (Sp,Ep,Mid)**, Con este comando podremos dibujar un arco. Para utilizarlo, primero presionamos sobre el comando o lo seleccionamos en el menú DRAW, necesitamos en ese momento indicar tres puntos. Los dos primeros nos indicara los puntos inicial y final del arco y el tercero nos dará el tamaño y forma final del arco.

 $\ddot{\rm{O}}$ 

 $\Box$ 

Una vez pintado el arco, la función seguirá activada para continuar dibujando arcos, para liberar la función deberemos pulsar el botón derecho del ratón.

Previamente deberemos elegir el tipo de línea en el comando **Set Line Type** o en la ventana **Line Type,** que mas tarde veremos.

**Rectangle**, Con este comando podremos dibujar un rectángulo. Para utilizarlo, primero presionamos sobre el comando o lo seleccionamos en el menú DRAW, indicaremos dos puntos que pertenecen a los dos extremos de la diagonal del rectángulo que pretendemos dibujar, por lo tanto una vez señalados se pintará dicho rectángulo.

Una vez pintado el arco, la función seguirá activada para continuar dibujando arcos, para liberar la función deberemos pulsar el botón derecho del ratón.

2

Μ

Previamente deberemos elegir el tipo de línea en el comando **Set Line Type** o en la ventana **Line Type,** que mas tarde veremos.

**B-Spline**, Con este comando podremos dibujar un línea con diversas curvas. Para utilizarlo, primero presionamos sobre el comando o lo seleccionamos en el menú DRAW. Necesitaremos un mínimo de cuatro puntos, el primero nos da el comienzo de dicha línea y los otros tres puntos nos indicará los vértices de referencia para dichas curvaturas.

Una vez pintado el arco, la función seguirá activada para continuar dibujando arcos, para liberar la función deberemos pulsar el botón derecho del ratón.

**Polyline**, Con este comando podremos dibujar una entidad multilínea para formar un polinomio. Para utilizarlo, primero presionamos sobre el comando o lo seleccionamos en el menú DRAW. Esta utilidad no muestra diferencias apreciables con la función LINE salvo que el dibujo o figura final tiene calidad de entidad simple, a diferencia de las creadas con LINE que considera cada recta como entidad simple.

Una vez pintado el arco, la función seguirá activada para continuar dibujando arcos, para liberar la función deberemos pulsar el botón derecho del ratón.

**Text**, Con este comando podremos escribir textos en el plano del dibujo,  $\mathbf{A}$ 

para poder aclarar términos de este, notaciones, títulos, etc. Para utilizarlo, primero presionamos sobre el comando o lo seleccionamos en el menú DRAW. Lo primero que se nos reclama será el texto, para ello se abrirá una ventana en la que además de escribir el texto deberemos elegir el tipo de texto. Una vez elegido se deberá elegir el punto donde se sitúa el texto y posteriormente con un tercer punto indicamos el ángulo u orientación del texto.

Una vez pintado el arco, la función seguirá activada para continuar dibujando arcos, para liberar la función deberemos pulsar el botón derecho del ratón.

**Dimension,** Con estos comandos podremos acotar o informar de las medidas reales de las figuras que estemos dibujando, lo cual será muy importante a la hora de planos de despiece de piezas o cualquier otro tipo de planos.

还。

 $\overline{\mathcal{L}}^{\mathcal{N}}$ 

Para utilizarlo, primero presionamos sobre el comando o lo seleccionamos  $\lfloor$ \*1 $\rfloor$ en el menú DRAW. A continuación se nos solicita dos puntos, el inicial y el final a donde referimos las dimensiones que queremos mostrar. Una vez indicado estos dos puntos tenemos que indicar si queremos que la dimensión este entre los puntos o hacia afuera, para ello solo tenemos que colocar el puntero del ratón entre los puntos que hemos indicado y presionar el botón izquierdo del ratón para que dicha dimensión aparezca

entre dichos puntos, o presionar el botón por fuera de los puntos para que así lo haga también el texto asociado

Una vez pintado la dimensión, la función seguirá activada para continuar dimensionando, para liberar la función deberemos pulsar el botón derecho del ratón.

**Include File**, Este comando permite incluir en el dibujo actual otros dibujos que tengamos ya guardados como archivos distintos. Es interesante hacernos de una librería de figuras que no sean útiles para futuros dibujos. Para utilizarlo, primero presionamos sobre el comando o lo seleccionamos en el menú DRAW, después indicaremos el punto donde colocaremos el dibujo y posteriormente el ángulo para su orientación.

**Arrow**, esta función nos permite colocar una flecha indicadora, que nos será útil para señalar detalles, hacer otro tipo de anotaciones, etc.

Para utilizarlo, primero presionamos sobre el comando o lo seleccionamos en el menú DRAW, después indicaremos el punto donde señalará la flecha y posteriormente donde acaba.

Una vez pintado la flecha, la función seguirá activada para continuar señalando, para liberar la función deberemos pulsar el botón derecho del ratón.

# *7.- Opciones de Edición*

檲

₫

Durante el proceso de realización o dibujo de cualquiera de nuestros proyectos podemos necesitar hacer una serie de modificaciones. Para ello haremos uso de las herramientas de edición con las que podremos, entre otras cosas, mover elementos, girarlos, copiarlos, etc.

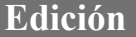

**Copy.** Este comando nos permite copiar un elemento qué hallamos dibujado y queramos repetir en cualquier otra parte del espacio de trabajo. Muy útil si lo que queremos es usar una figura mas de una vez en nuestro dibujo.

Para utilizarlo, primero presionamos sobre el comando o lo seleccionamos en el menú EDIT. A continuación seleccionamos el elemento o conjunto de elementos que queremos copiar colocando el ratón sobre estas y pulsando el botón izquierdo de este, otra opción será, con el botón izquierdo pulsado coger el área a seleccionar. Una vez seleccionados todos las elementos pulsamos el botón derecho para liberarlo de la función seleccionar y a continuación elegimos un punto del elemento a copiar, el paso siguiente será elegir el punto o puntos donde queremos copiar el elemento o elementos.

官

 $\overline{\mathbf{P}}$ 

En el momento que no queramos seguir copiando pulsaremos el botón derecho del ratón para liberar el comando.

**Move**. Este comando nos permite cambiar de sitio cualquier entidad o elementos que ya se encuentren en nuestro dibujo.

Para utilizarlo, primero presionamos sobre el comando o lo

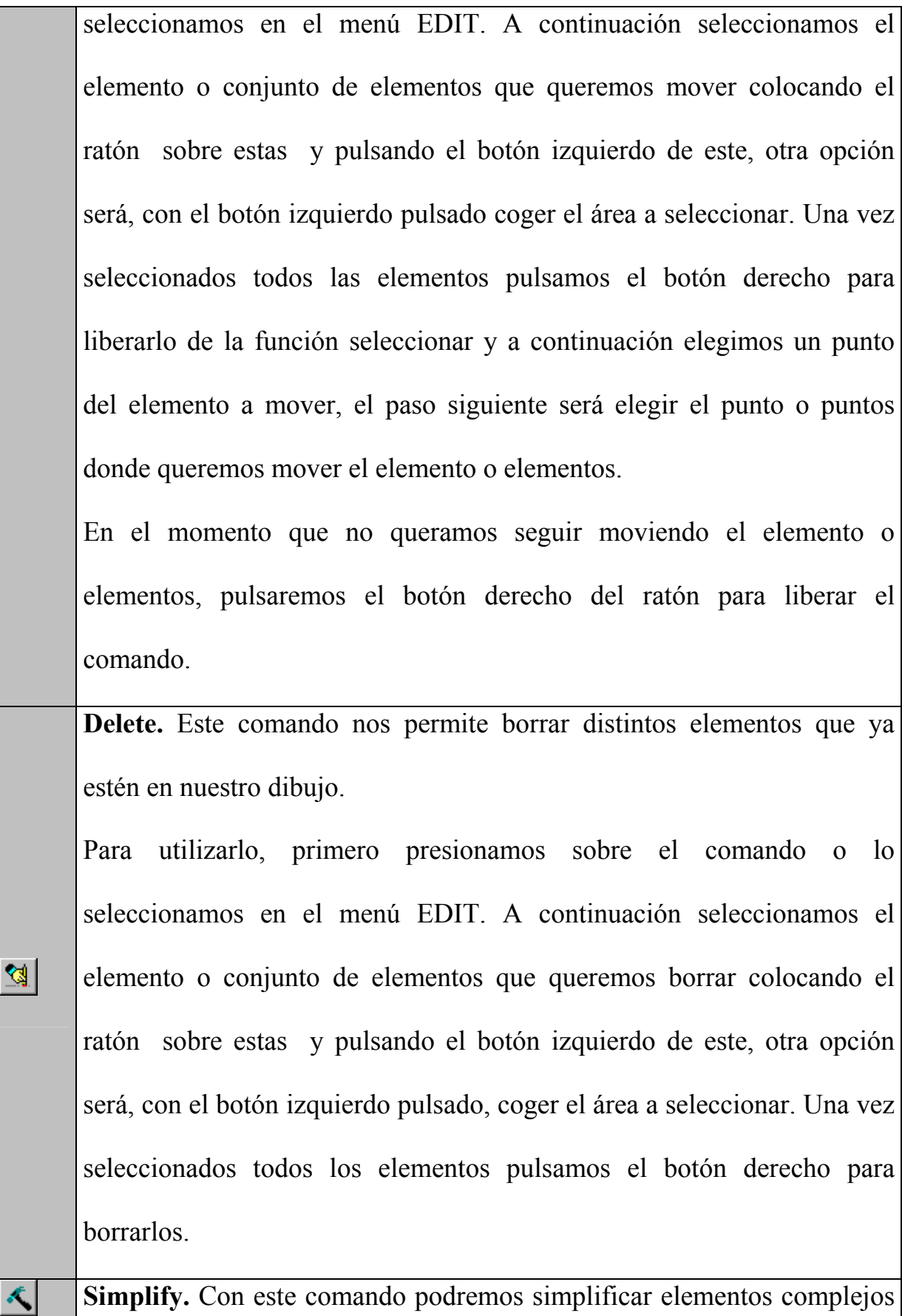

en simples. Por ejemplo, pensemos en una entidad, como un triangulo, con esta función podemos convertirlo en tres rectas. Esta función no cambia la forma de los elementos solo los divide en formas mas simples, lo cual nos facilita el poder mover o copiar solo una parte de ella.

Para utilizarlo, primero presionamos sobre el comando o lo seleccionamos en el menú EDIT. A continuación seleccionamos el elemento o conjunto de elementos que queremos simplificar colocando el ratón sobre estas y pulsando el botón izquierdo de este, otra opción será, con el botón izquierdo pulsado, coger el área a seleccionar. Una vez seleccionados todos los elementos pulsamos el botón derecho para simplificarlos.

En el momento que no queramos seguir simplificando elementos, pulsaremos el botón derecho del ratón para liberar el comando.

**Rotate**. Con este comando podremos girar y cambiar la orientación de los elementos que formen ya parte de nuestro dibujo.

Para utilizarlo, primero presionamos sobre el comando o lo seleccionamos en el menú EDIT. A continuación seleccionamos el elemento o conjunto de elementos que queremos girar colocando el ratón sobre estas y pulsando el botón izquierdo de este, otra opción será, con el botón izquierdo pulsado, seleccionar el área a girar. Una vez seleccionados todos las elementos pulsamos el botón derecho para

 $\mathsf{Q}$ 

liberarlo de la función seleccionar y a continuación elegimos un punto del elemento como punto de giro o rotación, el paso siguiente será elegir el ángulo de giro.

En el momento que no queramos seguir girando el o los elementos seleccionados, pulsaremos el botón derecho del ratón para liberar el comando.

**Mirror X, Mirror Y**. Este comando nos permite hacer simetrías, es decir, si nuestro dibujo tiene algún tipo de simetría, solo tendremos que dibujar la mitad del dibujo y copiarla al otro lado del eje de simetría para tenerlo completo. Un ejemplo de esto seria por ejemplo dibujar un campo de fútbol, dibujando la mitad es suficiente con este comando.

Para utilizarlo, primero presionamos sobre el comando o lo seleccionamos en el menú EDIT. A continuación seleccionamos el elemento o conjunto de elementos que queremos copiar al otro lado del eje de simetría colocando el ratón sobre estas y pulsando el botón izquierdo de este, otra opción será, con el botón izquierdo pulsado, seleccionar el área a copiar. Una vez seleccionados todos las elementos pulsamos el botón derecho para liberarlo de la función seleccionar y a continuación elegimos un punto que pertenezca al eje de simetría. En ese momento el sistema nos preguntara "**Copy While Mirroring?**", si respondemos que si se copiara al otro lado del eje de simetría, si

 $|\mathcal{V}_i|$ 

国

respondemos que no solo lo moverá al otro lado del eje de simetría. Para liberar de la función deberemos de pulsar el botón derecho del ratón.

**Scale**. Con este comando podremos cambiar el tamaño o escala de cualquier elemento o conjunto e elementos.

 $\Delta \mathbf{k}$ 

鼺

Para utilizarlo, primero presionamos sobre el comando o lo seleccionamos en el menú EDIT.

**Array Rectangular**. Con este comando podremos realizar fácilmente copiar cualquier elemento y pegarlo en forma de matriz. Imaginemos que estamos dibujando un plano de un barrio donde hay cinco edificios iguales, uno al lado del otro, de esta forma solo tendremos que dibujar uno y con esta función colocar los demás. Será realmente útil para el diseño de elementos electrónicos.

Para utilizarlo, primero presionamos sobre el comando o lo seleccionamos en el menú EDIT. El programa nos pregunta cuantas columnas (columns) y filas (rows) tendrá nuestra matriz. El siguiente paso será elegir las entidades o elementos que deseamos repetir a lo largo de nuestro diseño. Una vez elegidos todos los elementos pulsamos el botón derecho del ratón para a continuación elegir el punto donde se iniciara la agrupación en filas y columnas, muy similar a lo que hicimos con la función copiar. El siguiente paso será elegir un segundo punto,

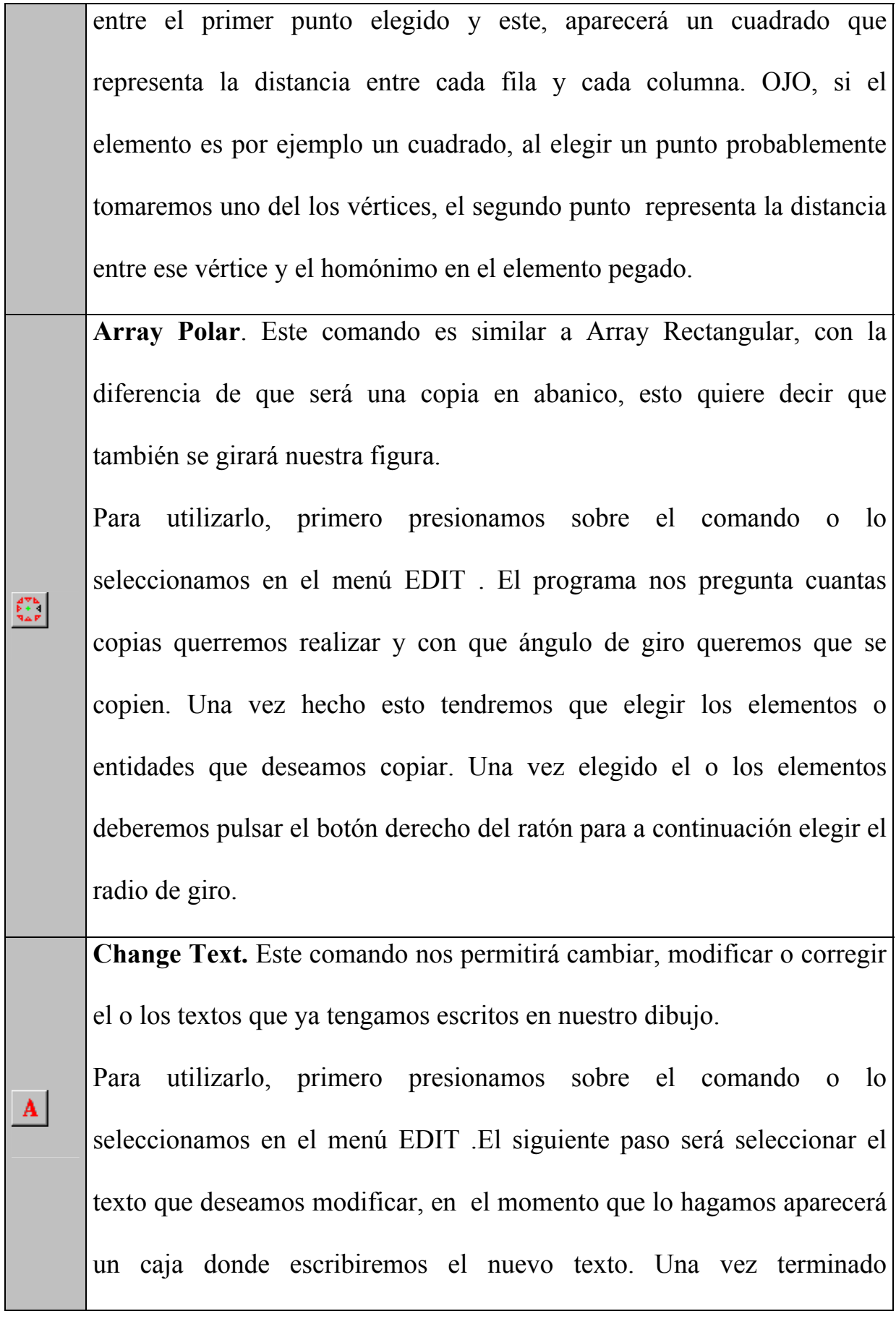

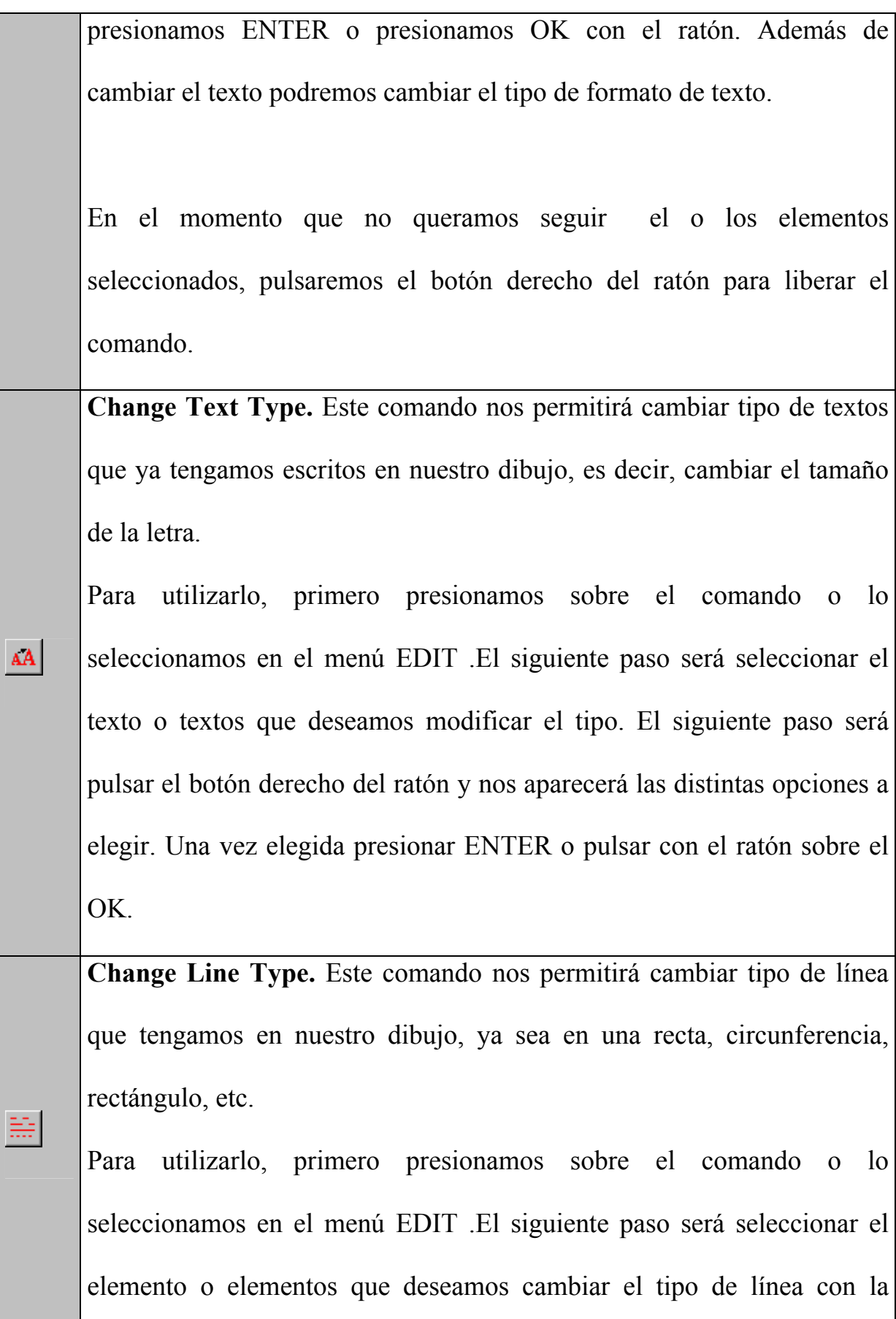

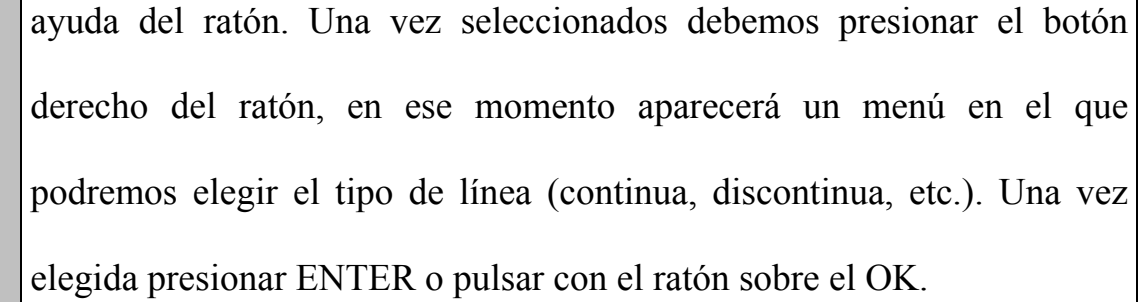

**Change Layer**. Este comando nos permite cambiar cualquier elemento o conjunto de elementos de una capa a otra.

Para utilizarlo, primero presionamos sobre el comando o lo seleccionamos en el menú EDIT .El siguiente paso será seleccionar el elemento o elementos que deseamos cambiar de capa. A continuación pulsamos el botón derecho del ratón y nos aparecerá un cuadro de texto donde elegimos la capa que deseamos. Una vez elegida presionar ENTER o pulsar con el ratón sobre el OK.

≡

R

**Change Entity**. Este comando nos permite cambiar la forma de cualquier elemento que se encuentre en nuestro dibujo.

Para utilizarlo, primero presionamos sobre el comando o lo seleccionamos en el menú EDIT . Lo primero será elegir el elemento a modificar. A continuación podremos desplazar tres puntos que serán los vértices y el centro, si elegimos este ultimo nos aparecerán dos nuevos puntos para poder modificar entre los vértices y dicho centro. Una vez modificado el elemento deberemos pulsar el botón derecho del ratón.

**Copy Clipboard Copy Clipboard.** Con esta función podremos copiar nuestro dibujo al l d l d l wi d ili l ili l ili l ili l ili l ili l ili l ili l ili l ili l ili l ili l ili l ili l ili l ili <br>

portapapeles del Windows y poder utilizarlo en cualquier otro programa de presentación de diapositivas o editor de texto, como pueden ser el Word o el PowerPoint.

Para utilizarlo lo seleccionamos en el menú EDIT, no existe botón de acceso directo. Tendremos tres opciones RASTER, VECTOR y WHOLE WINDOWS, cada una de ellas para un tipo de programa distinto, el que mas usaremos será el VECTOR útil para programas tipo Word, PowerPoint, etc. El tipo RASTER se usa para programas de edición tipo Photoshop o PaintShop. Por último WHOLE WINDOWS nos hace una copia de la pantalla en la que trabajamos.

## *8.- Comandos Rápidos*

Existen una serie de herramientas o comandos rápidos que nos permiten acelerar el proceso de dibujar o realizar nuestro diseño, de forma que nos ayudan a encontrar un punto inicial o final de cualquier otro elemento. Serán puntos usuales tales como puntos finales de rectas, centro de circunferencias o elipses, etc.

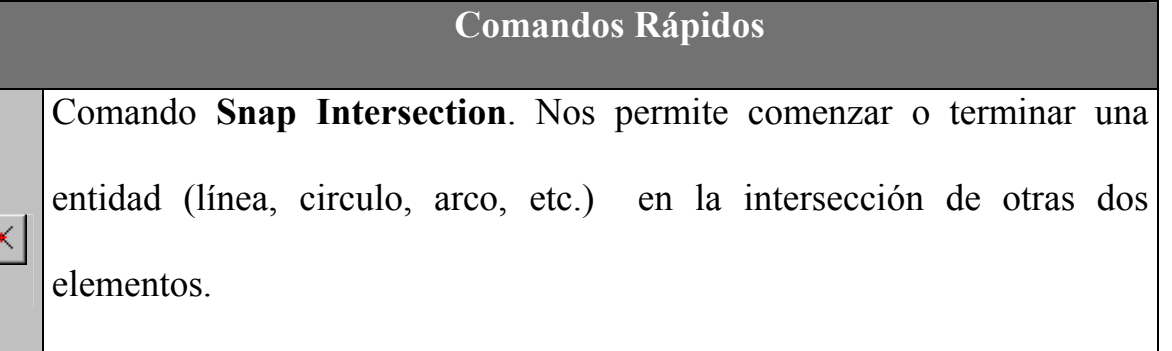

Por ejemplo, si queremos empezar un línea en la intersección de otras

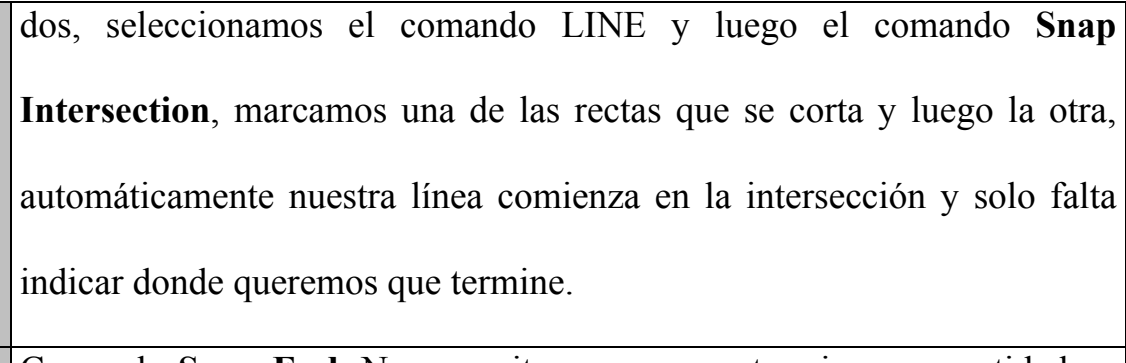

Comando **Snap End**. Nos permite comenzar o terminar una entidad en un punto al extremo de arcos, de líneas o de círculos.

Por ejemplo si queremos terminar una línea en al final de un arco, seleccionamos el comando LINE y marcamos el punto de comienzo. A la hora de marcar el fin de la línea seleccionamos el comando **Snap End** marcamos en cualquier punto del arco próximo al arco, automáticamente la línea terminará en el punto final del arco.

Comando **Snap Perpendicular**. Nos permite terminar una línea perpendicular a líneas , arcos o círculos, en estos últimos casos serán líneas paralelas al radio.

 $\mathcal{X}$ 

 $\Theta$ 

 $\vert Q \vert$ 

 $\mathfrak{F}$ 

Comando **Snap Center**. Nos permite comenzar o terminar una entidad (línea, circulo, arco, etc.) en el centro de un arco o circunferencia.

Comando **Snap Tangent**. Nos permite terminar una línea tangente a arcos o círculos.

Comando **Snap Tangent 2 Arcs**. Nos permite colocar una línea tangente a dos arcos o círculos.

Por ejemplo, si queremos hacer la tangente, elegimos el comando LINE

y luego el comando **Snap Tangent 2 Arcs**, seleccionamos el primer arco o circulo y luego el segundo arco o circulo y automáticamente se dibujara la línea tangente

Manual CADstd, Una herramienta para 4ºESO

Fernando Rodríguez Pereira